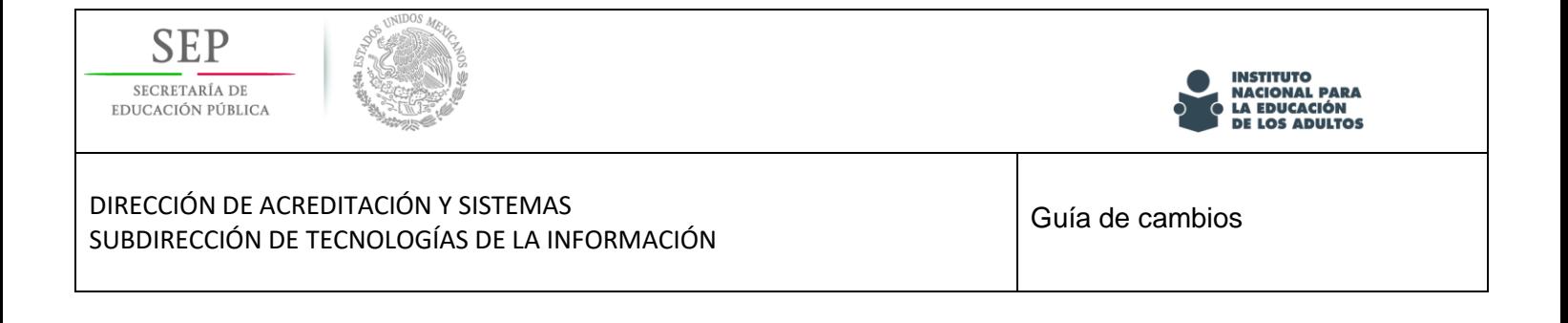

# **Sistema Automatizado de Seguimiento y Acreditación (SASA en Línea).**

Guía de cambios

*Agosto 2018*

Versión 1.0

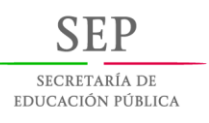

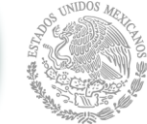

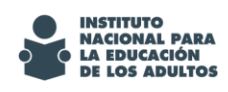

DIRECCIÓN DE ACREDITACIÓN Y SISTEMAS SUBDIRECCIÓN DE TECNOLOGÍAS DE LA INFORMACIÓN Guías de cambios SASA en Línea

# <span id="page-1-0"></span>**Objetivo**

Dar a conocer las mejoras implementadas en el Sistema Automatizado de Seguimiento y Acreditación (SASA en Línea).

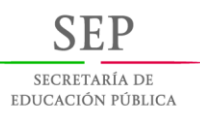

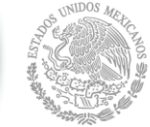

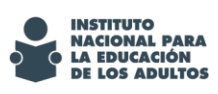

#### DIRECCIÓN DE ACREDITACIÓN Y SISTEMAS SUBDIRECCIÓN DE TECNOLOGÍAS DE LA INFORMACIÓN

SASA en Línea

# Contenido

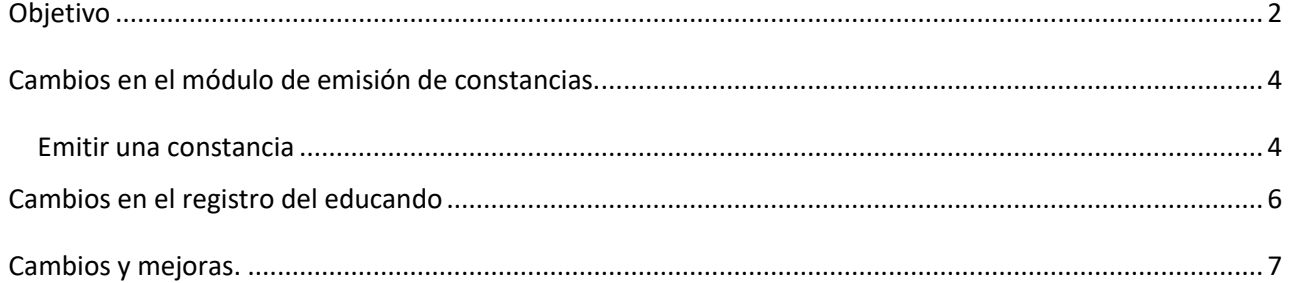

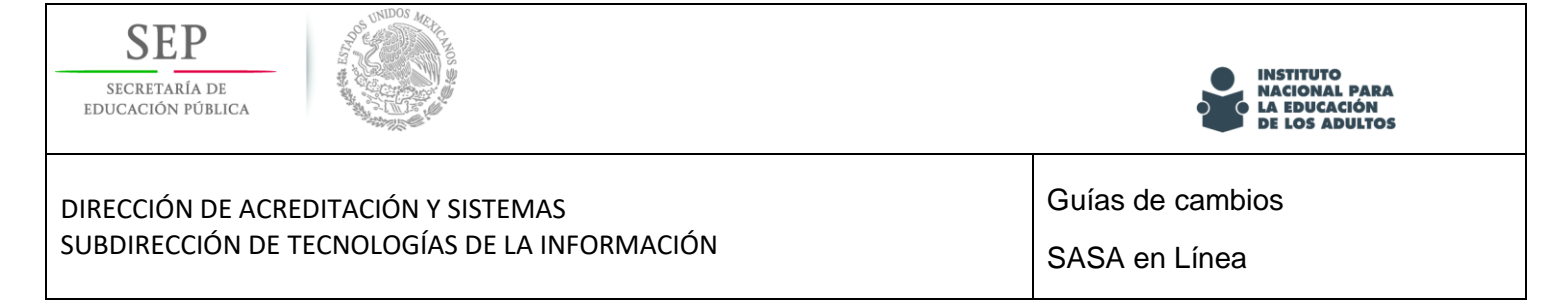

## <span id="page-3-0"></span>**Cambios en el módulo de emisión de constancias.**

Con el objetivo de optimizar el proceso de emisión de constancias, se ha incorporado un nuevo módulo en el menú **Procesos->Campaña de Alfabetización->Constancias**

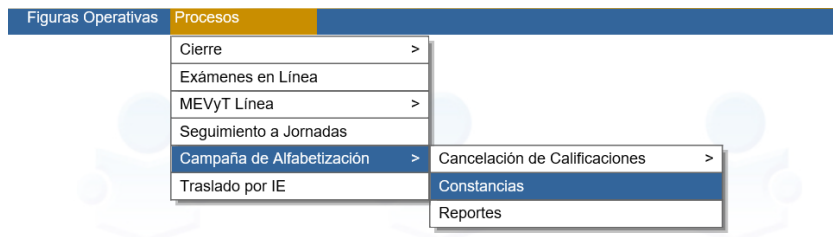

Dentro de este módulo es posible la emisión de constancias tanto de Alfabetización como de conclusión de nivel inicial.

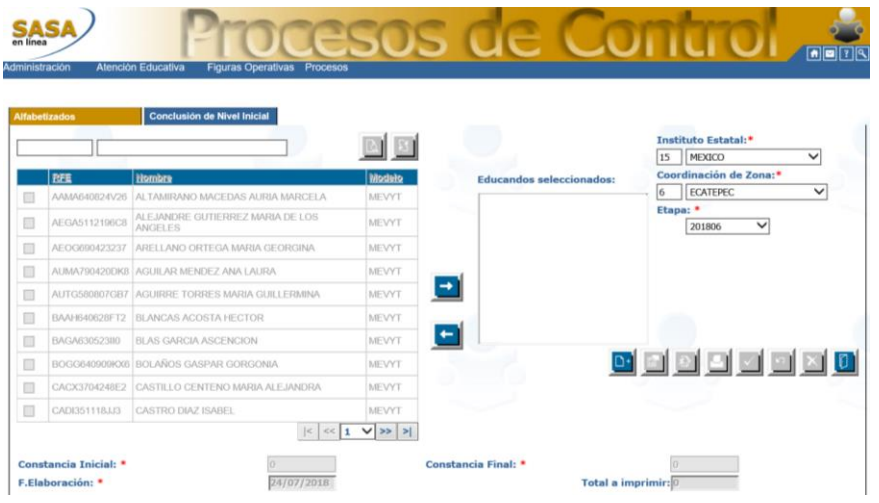

#### **Emitir una constancia**

<span id="page-3-1"></span>Para emitir una constancia de alfabetización siga los siguientes pasos:

1. Elija su entidad, coordinación de zona y etapa

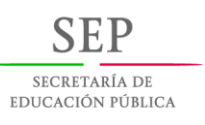

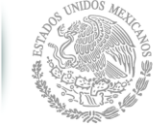

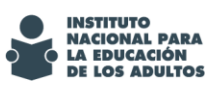

#### DIRECCIÓN DE ACREDITACIÓN Y SISTEMAS SUBDIRECCIÓN DE TECNOLOGÍAS DE LA INFORMACIÓN

Guías de cambios SASA en Línea

Instituto Estatal:\*  $15$  MEXICO  $\overline{\mathsf{v}}$ Coordinación de Zona:\* **Educandos seleccionado**  $\overline{\mathsf{v}}$ 6 ECATEPEC Etapa: \* 201806  $\checkmark$ 

2. Seleccione el botón nuevo

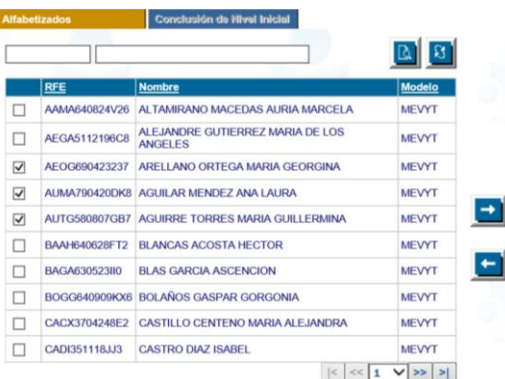

Se habilitará la lista de educandos que son candidatos a emisión del documento de Constancia, seleccione los educandos a emitir y presione el botón para mover a la lista de educados seleccionados.

3. Una vez elegidos los educandos, especifique los folios inicia y final de los formatos a utilizar.

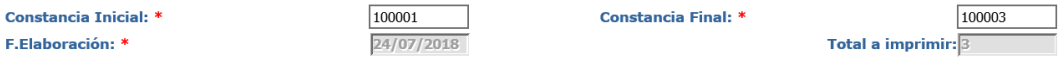

4. Elija el botón "Aceptar", el sistema notificará sobre el uso de la impresora.

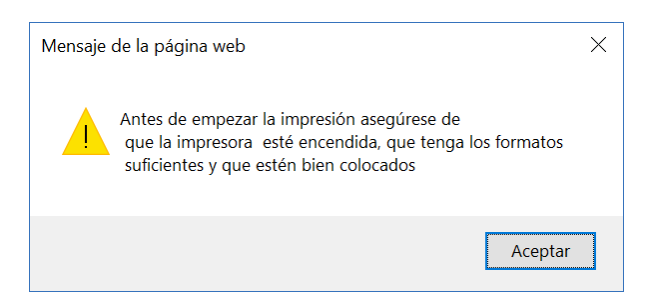

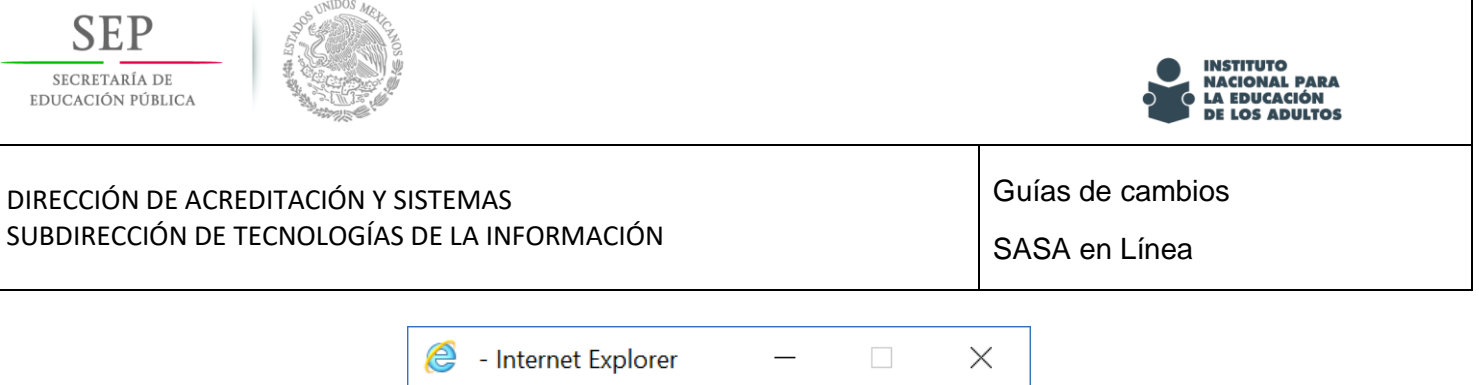

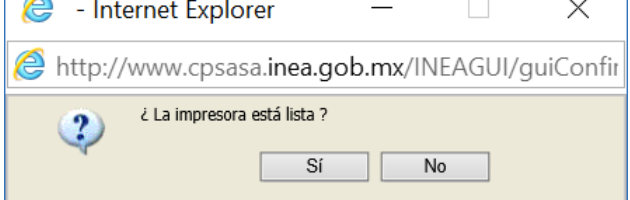

5. Una vez confirmada la disponibilidad de la impresora, se generarán los formatos en vista preliminar.

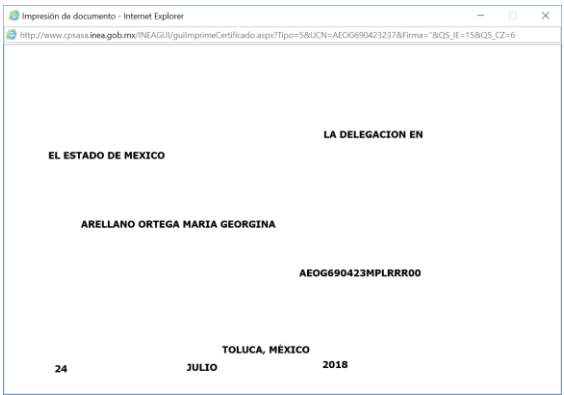

6. Una vez impresas las constancias, el sistema solicitará confirmación de impresión.

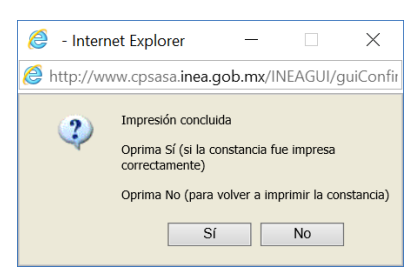

### <span id="page-5-0"></span>**Cambios en el registro del educando**

Con la finalidad de realizar un mejor seguimiento de los educandos vinculados al subproyecto de PROSPERA, se habilita dentro de la ventana de **Datos Generales,** los controles referentes al Id de familia y Folio de integrante.

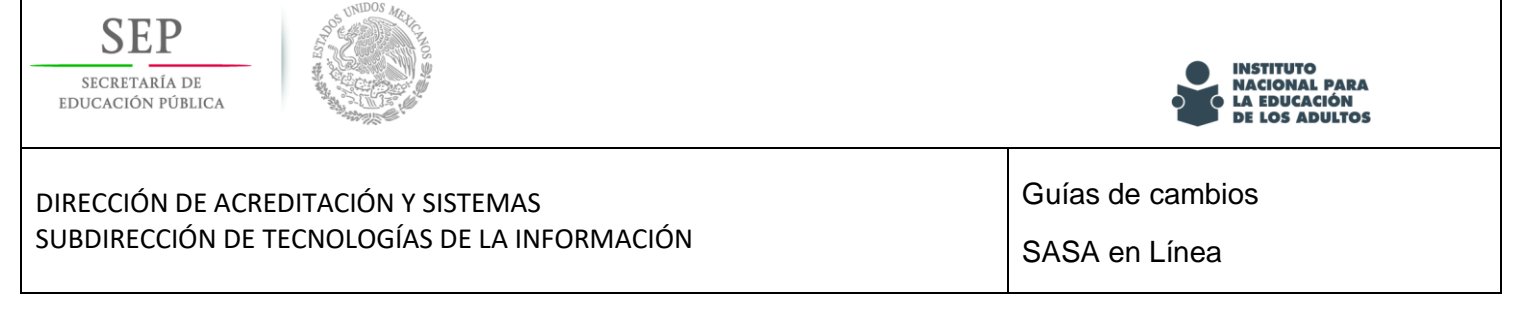

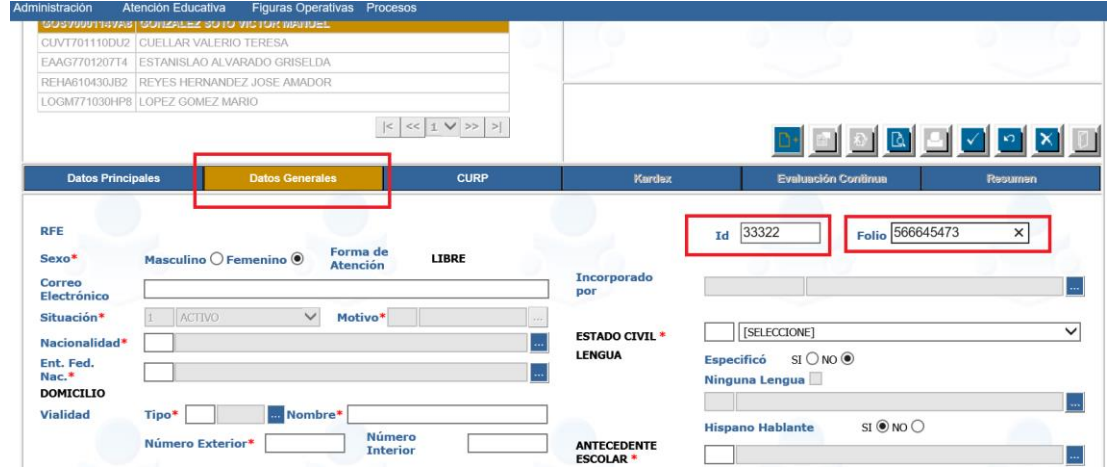

Consideraciones:

- Los campos de Id y Folio **únicamente** se habilitan si se asigna el subproyecto PROSPERA
- Para educandos vinculados al subproyecto PROSPERA el campo de Folio de **obligatorio.**

## <span id="page-6-0"></span>**Cambios y mejoras.**

- Programación de aplicaciones.
	- o Se incorpora la validación para evitar que un mismo aplicador sea programado en dos sedes en un mismo horario.
	- o Se incorpora la validación para evitar que un mismo aplicador sea programado durante 6 días seguidos en una misma sede.
- Verificación de compatibilidad de roles.
	- $\circ$  Se corrije la validación en el proceso de asignación de roles no compatibles que no permitia la vinculación aún cuando los roles estaba en situación de baja.